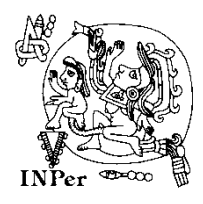

INSTITUTO NACIONAL DE PERINATOLOGÍA ISIDRO ESPINOSA DE LOS REYES DIRECCIÓN DE ADMINISTRACIÓN

SISTEMA DE MANTENIMIENTO

### PASOS PARA SOLICITAR SERVICIOS DE MANTENIMIENTO

Ésta es la página de Inicio del sistema de Sistema de Mantenimiento Para iniciar sesión debemos capturar la clave del área y contraseña o password (sol los mismos datos que se proporcionan para el sistema del programa anual de adquisiciones).

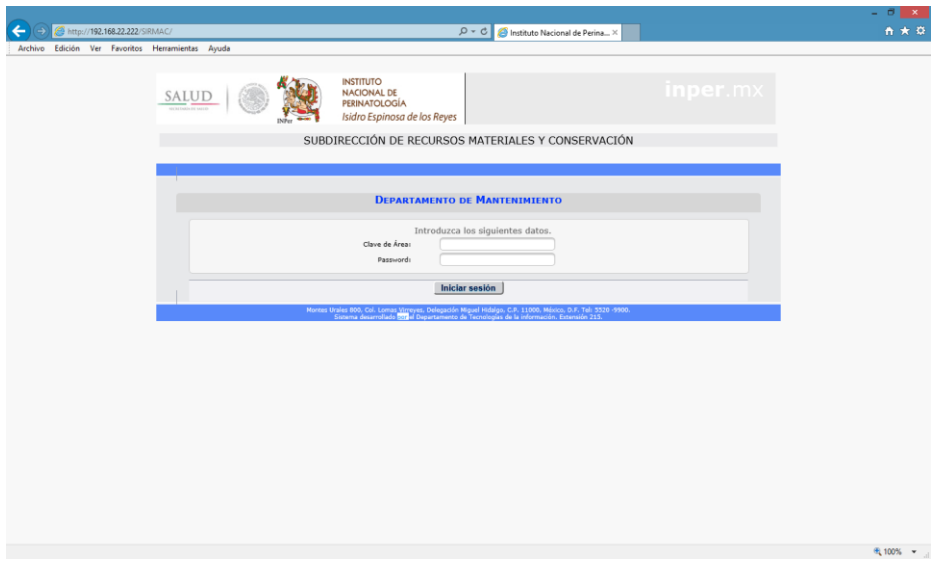

Siguiente paso, damos click en entrar.

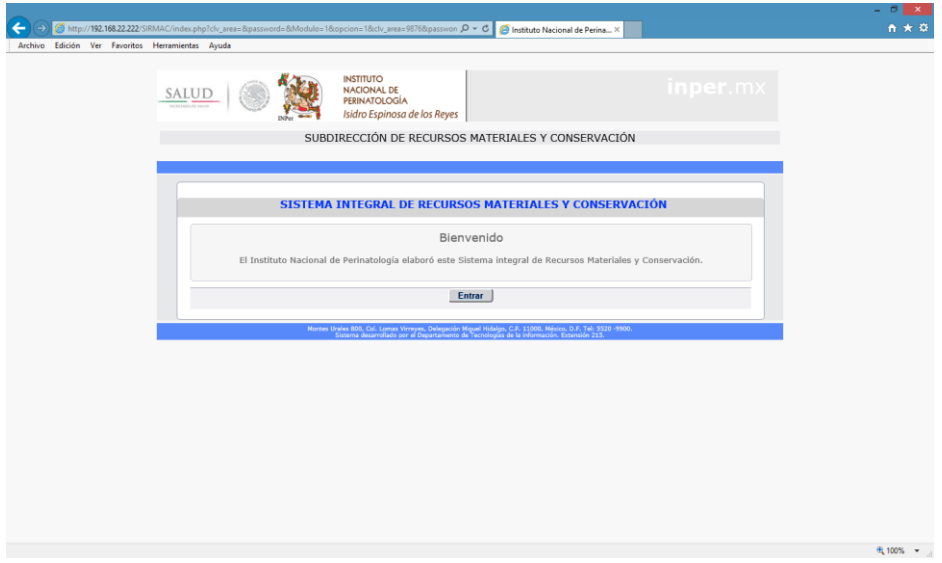

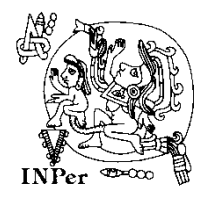

Una vez que hayamos dado click sobre [Solicitud de Servicios de Mantenimiento](http://192.168.22.222/SIRMAC/Menu.php?Modulo=1&Seccion=1&clv_area=9876&password=123456) en el menú que se encuentra del lado izquierdo, ésta será la hoja de captura:

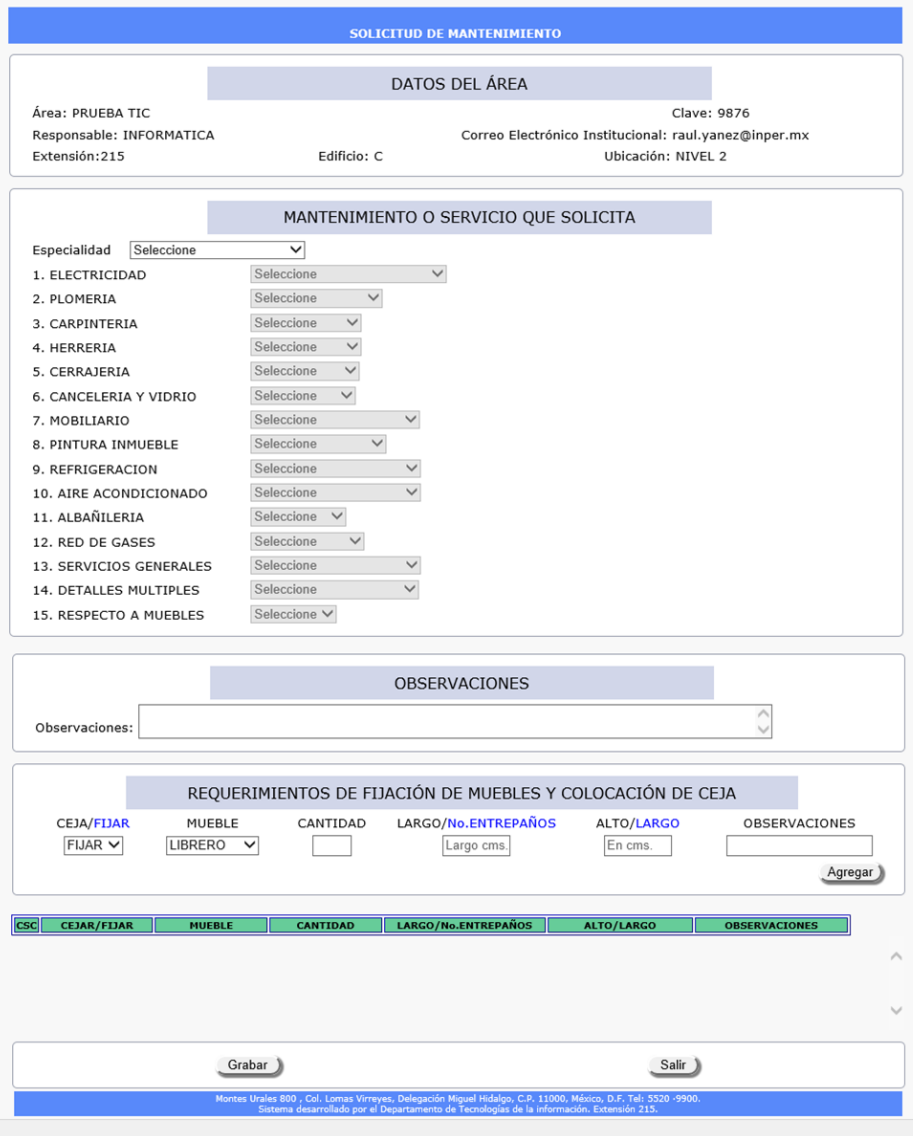

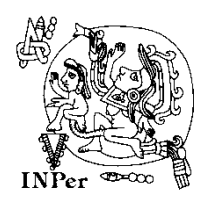

El siguiente paso será elegir la especialidad que se requiere por parte de Mantenimiento.

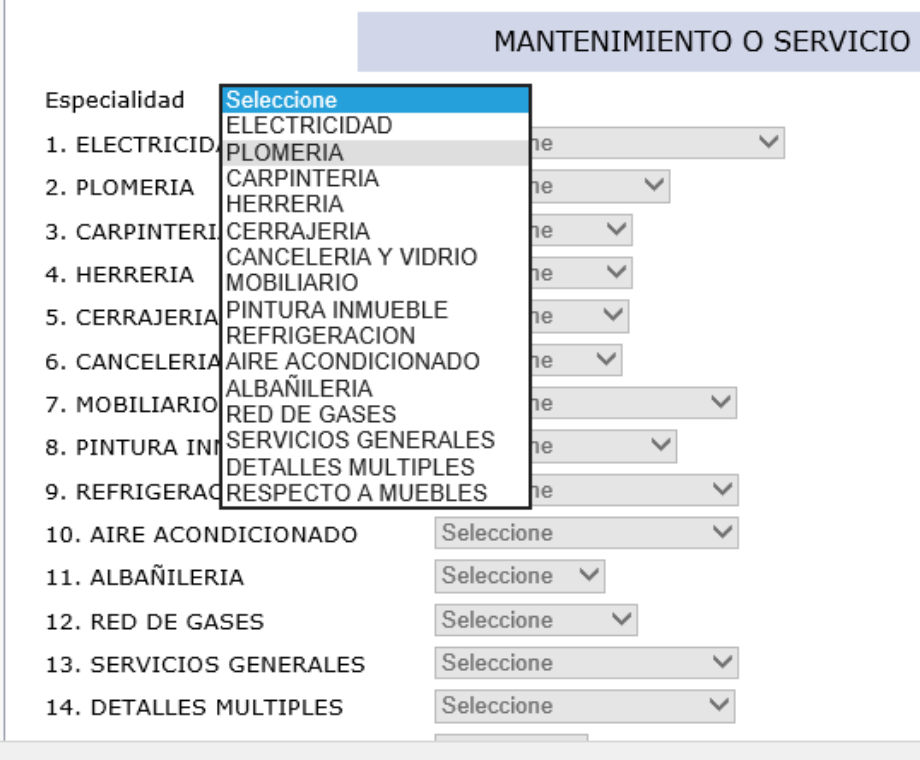

# Ejemplo:

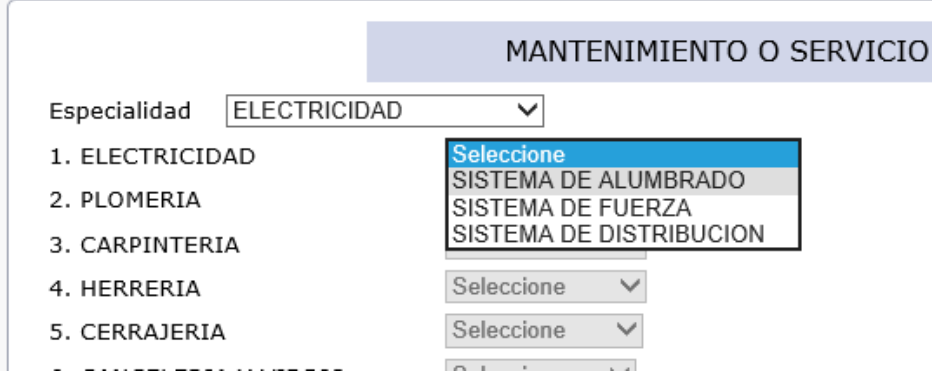

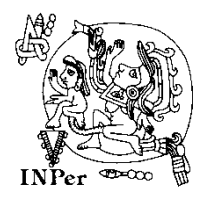

#### INSTITUTO NACIONAL DE PERINATOLOGÍA ISIDRO ESPINOSA DE LOS REYES DIRECCIÓN DE ADMINISTRACIÓN

SISTEMA DE MANTENIMIENTO

Solamente escribiendo observaciones el sistema nos dará opción a grabar nuestra petición.

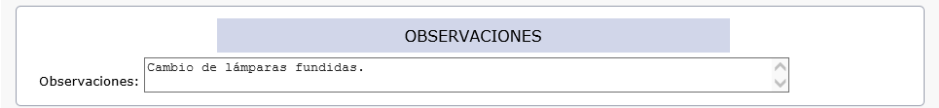

De lo contrario nos mostrará el siguiente mensaje.

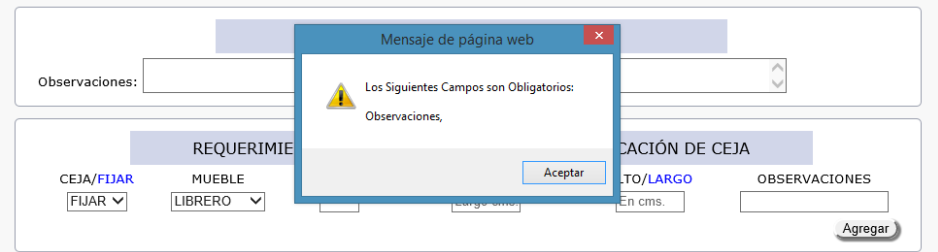

Para solicitar: REQUERIMIENTOS DE FIJACIÓN DE MUEBLES Y COLOCACIÓN DE CEJA.

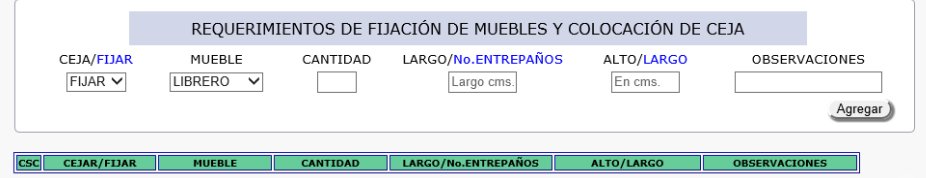

# Seleccionamos CEJA o FIJAR.

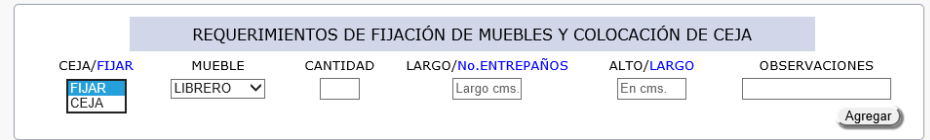

Seleccionamos Mueble.

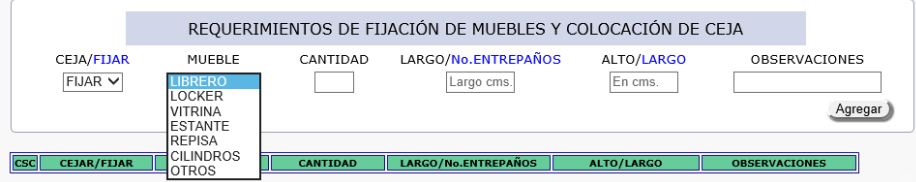

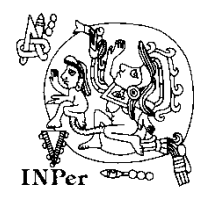

En el campo de Cantidad pondremos el número de muebles a CEJAR O FIJAR.

En el campo de LARGO/No. ENTREPAÑOS pondremos si seleccionamos CEJAR el número de entrepaños del mueble a cejar o si seleccionamos FIJAR el largo del mueble a fijar.

En el campo de ALTO/LARGO pondremos si seleccionamos CEJAR el largo de la ceja en centímetros o si seleccionamos FIJAR la altura que tiene el mueble a fijar.

El campo de observaciones es opcional, sin embargo será de mucha ayuda para el área de mantenimiento si señalamos datos, por ejemplo: EL MUEBLE SE ENCUENTRA EN LA OFICINA DEL JEFE, CEJAR REPISA QUE SE ENCUENTRA EN EL BAÑO, ETC.

Cuando estén llenos los campos requeridos daremos click en el botón de agregar.

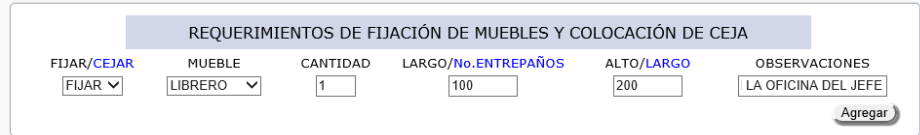

Después de agregar, el sistema nos mostrará en la parte de abajo en la pantalla lo que solicitamos que haga mantenimiento.

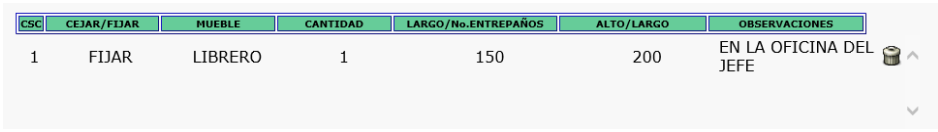

Si queremos eliminar lo que hemos seleccionado, daremos click en el icono de borrar.

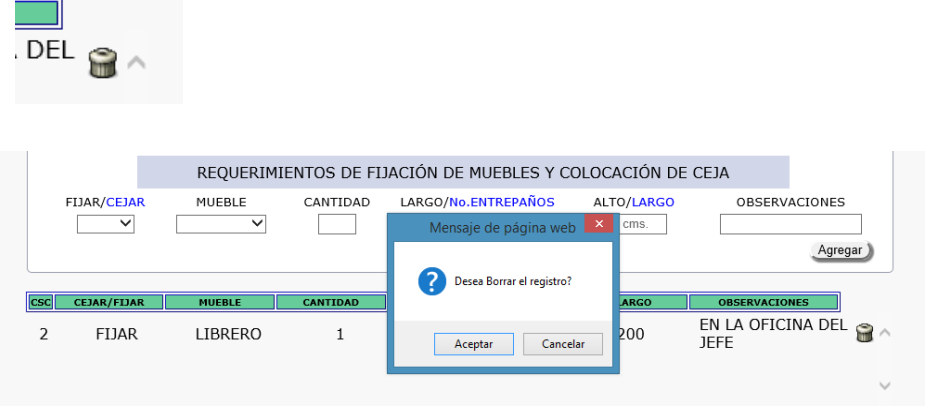

Damos aceptar para confirmar el borrado de los campos.

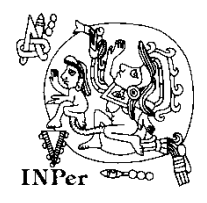

Una vez concluidos los pasos que debemos dar para la solicitud, damos click en el botón de grabar.

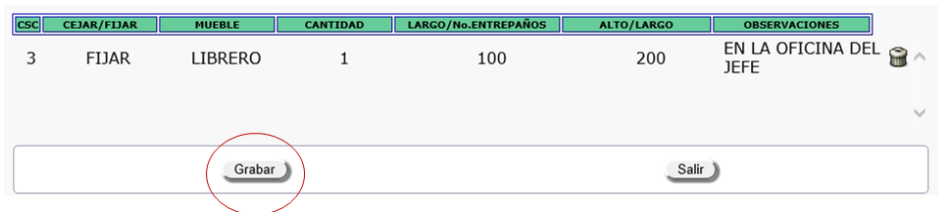

Si no hemos puesto observaciones el sistema nos indicará de inmediato esta falta.

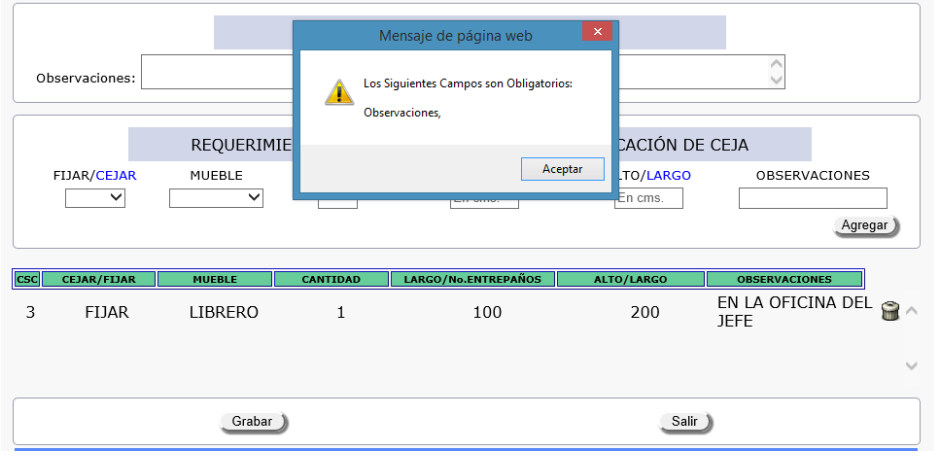

Es necesario escribir observaciones para grabar.

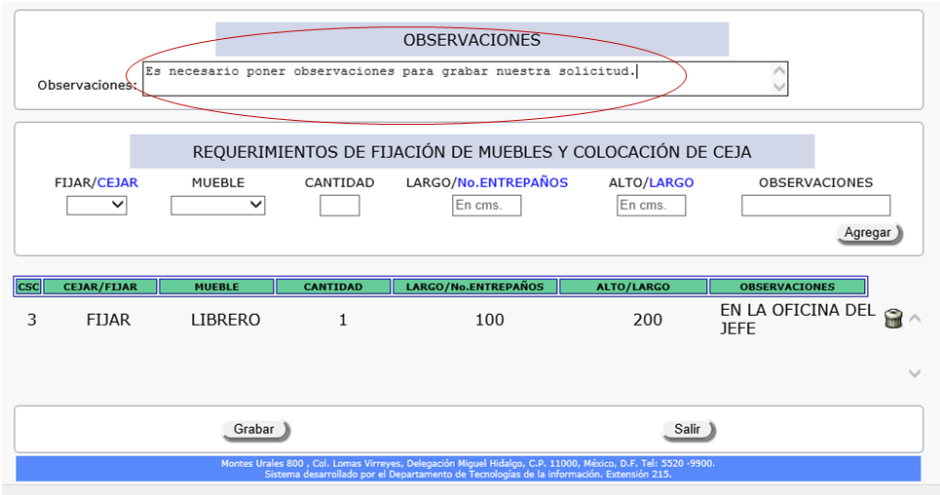

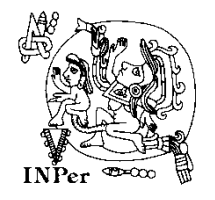

Cuando se concluye el grabado, el sistema nos dará en siguiente mensaje.

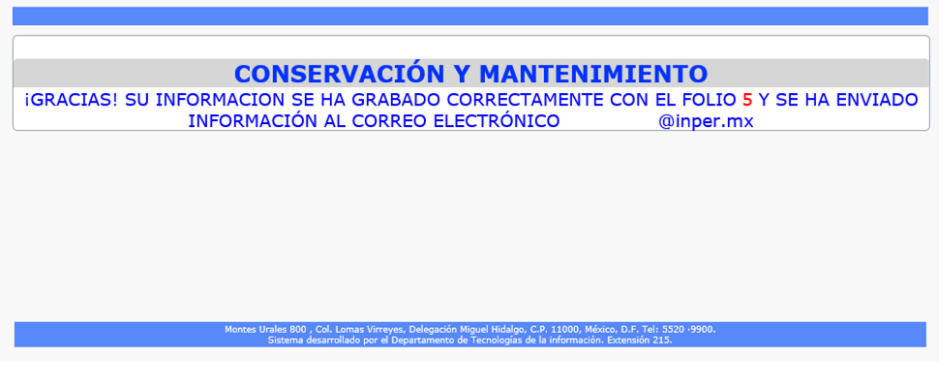

El correo al que se envía la información es al que le pertenece al área solicitante.

Una vez que hayamos dado click sobre [Consulta Orden de Trabajo](http://192.168.22.222/SIRMAC/Menu.php?Modulo=1&Seccion=4&clv_area=9876&password=) en el menú que se encuentra del lado izquierdo, ésta será la hoja que aparece:

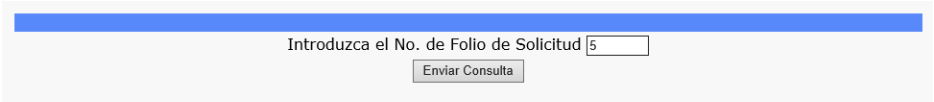

En el campo Introduzca el No. de Folio de Solicitud, pondremos el folio que nos proporcionó el sistema después de grabar la solicitud y al dar click en el botón Enviar Consulta nos mostrará los datos de nuestra solicitud y avances que lleva respecto a nuestra orden.

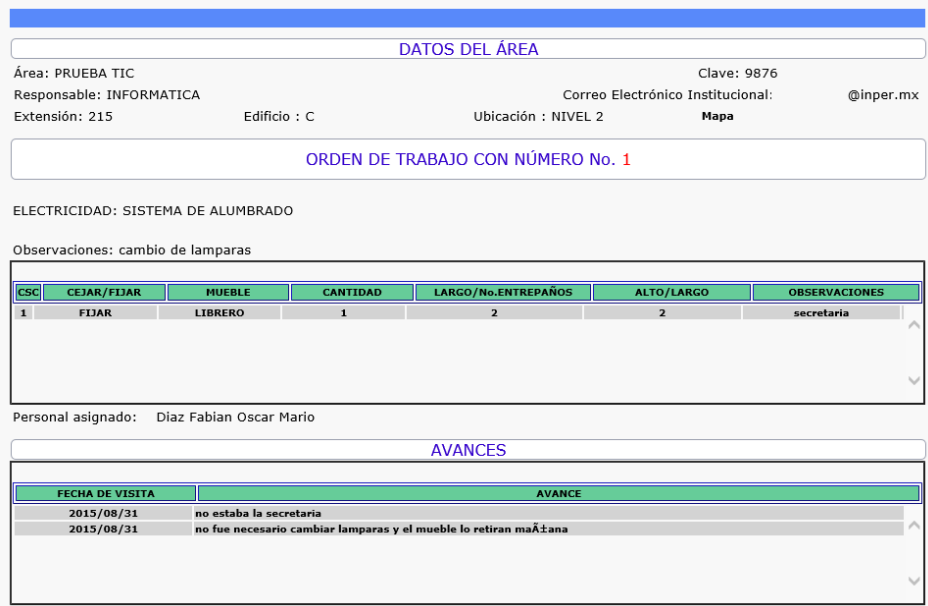

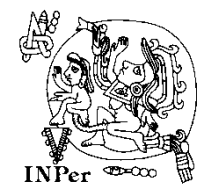

Cuando el encargado de mantenimiento a asignado la orden a su personal, éste llegará al área con el siguiente formato:

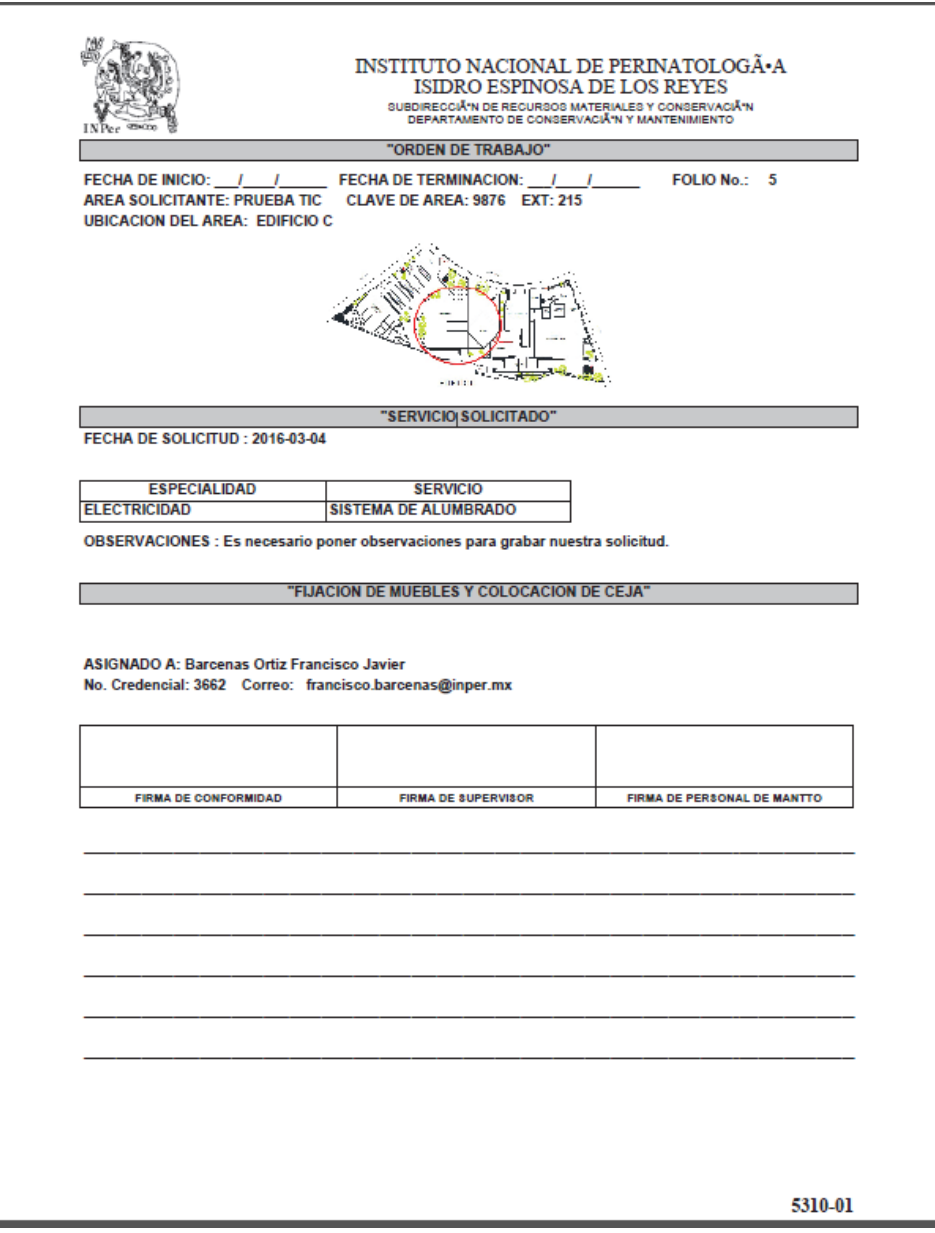

En este formato se encuentran los datos que corresponden a nuestra solicitud. Mismo que el usuario firmará de conformidad al haber concluido el trabajo solicitado, revisando que las fechas estén correctas. Aquí también el personal del mantenimiento escribirá sus observaciones respecto a la solicitud del trabajo asignado a dicha orden.

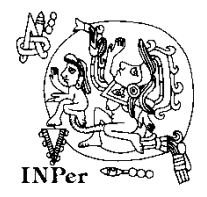

Cuando se ha concluido con la solicitud, al consultar el número de folio de la solicitud nos mostrará mensaje de que se ha concluido con la orden de trabajo.

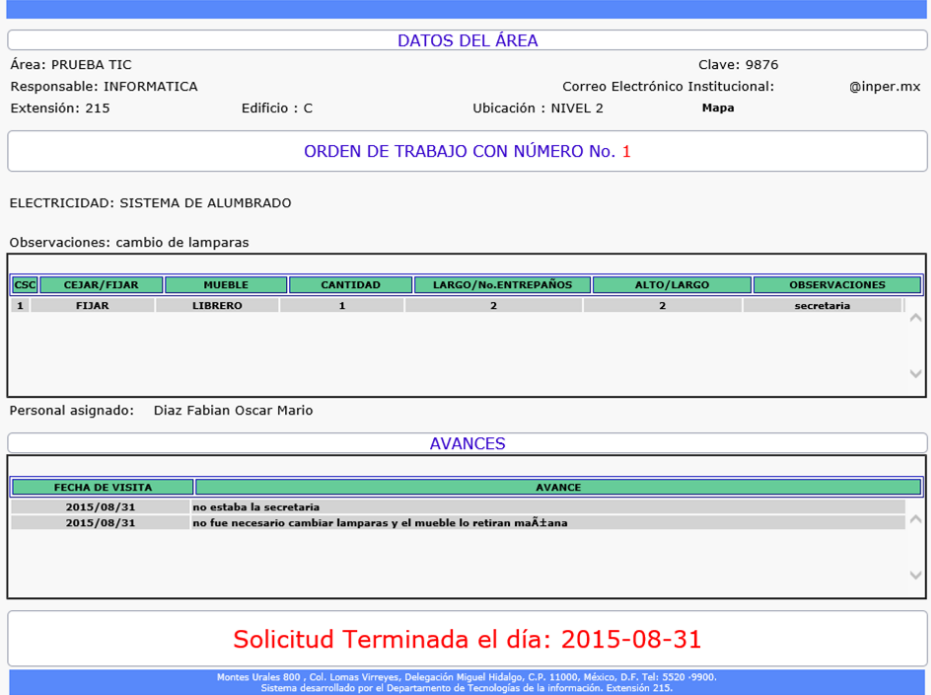